# **TUTORIEL ELEVE ET ETUDIANT**

# **REUSSIR SA CONNEXION A L'ENT ET A PRONOTE DU LYCEE DAUDET via EDUCONNECT**

*Administrateur ENT Lycée DAUDET\_Juin 2023*

*Vous trouverez ci-dessous les procédures à suivre absolument à votre première connexion via EduConnect à partir du 1er novembre 2021.*

# 1. *PREMIERE CONNEXION :*

*Lorsque votre professeur principal vous aura remis vos nouveaux codes de connexion à notre ENT via Educonnect (nouvelle procédure de connexion qui sera mise en place début mai 2021), vous devez le plus rapidement possible utiliser ces nouveaux identifiants. Votre première connexion doit se faire depuis la page publique de l'ENT du lycée DAUDET à l'adresse suivante:*

*<https://alphonse-daudet-nimes.mon-ent-occitanie.fr/>*

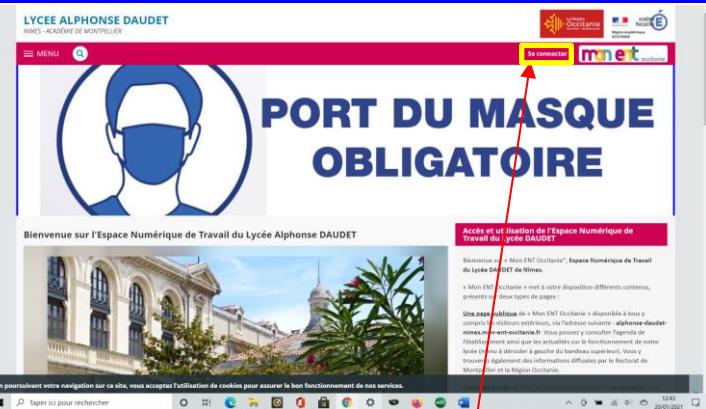

*Vous cliquez le bouton « Se connecter »*

*Vous arrivez alors sur la page de connexion en mode privé de notre ENT. Vous sélectionnez alors « Élève ou parent » + « de l'académie de Montpellier avec Educonnect (recommandé) » et vous validez.*

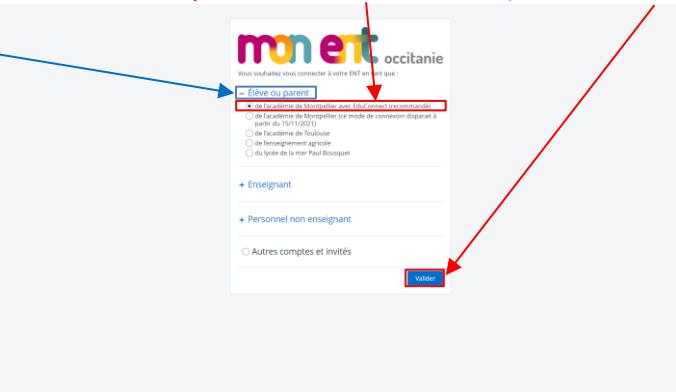

*Vous arrivez ainsi sur la page de connexion Educonnect vous permettant d'accéder aux services numériques des établissements scolaires dont notre ENT.*

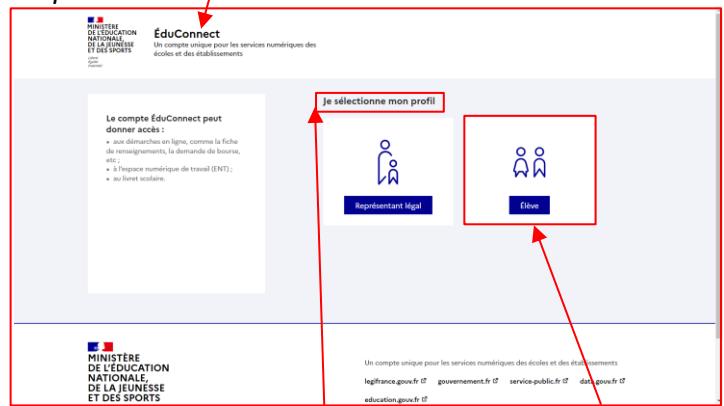

*Vous sélectionnez alors «votre profil » soit « Elève »*

# *La page suivante va vous permettre de vous connecter à votre compte Educonnect. Vous saisissez l'identifiant et le mot de passe provisoire Educonnect fourni par le lycée.*

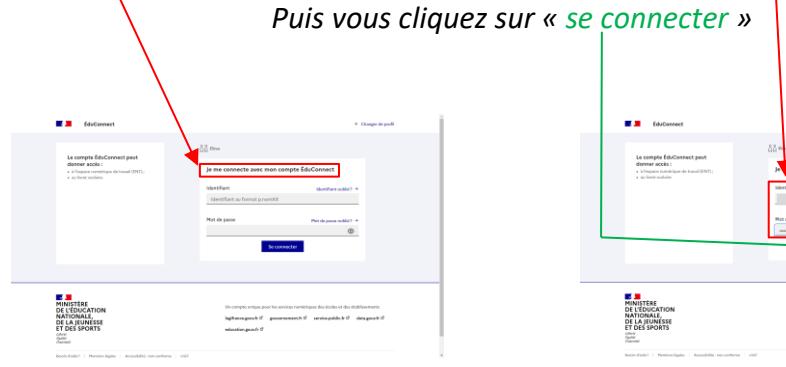

*La page suivante va vous permettre d'activer votre compte Educonnect.* 

*Vous saisissez un mot de passe personnalisé que vous devez confirmer et qui devient votre mot de passe pour les prochaines connexions à votre ENT via Educonnect. Puis vous cliquez sur « suivant »* 

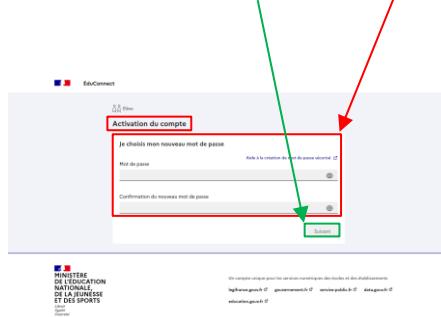

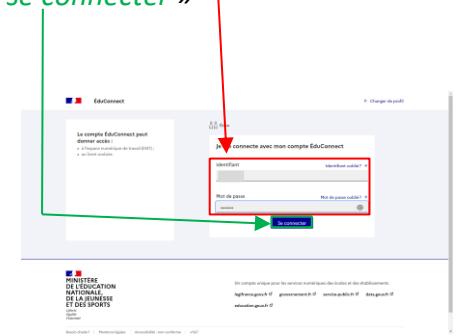

*La page suivante va vous demander de confirmer votre identité afin de finaliser l'activation de votre compte Educonnect.* 

*Vous saisissez pour cela votre date de naissance et si vous le souhaitez une adresse mail (facultative) qui vous servira pour récupérer vos identifiants en cas de perte.*

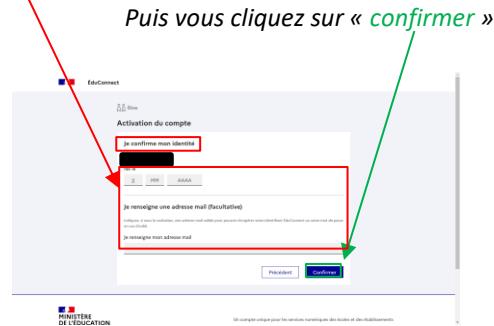

*La page suivante vous confirme l'activation de votre compte Educonnect qui est de fait opérationnel. Pour accéder à votre ENT vous cliquez sur « Accéder à mes services »* 

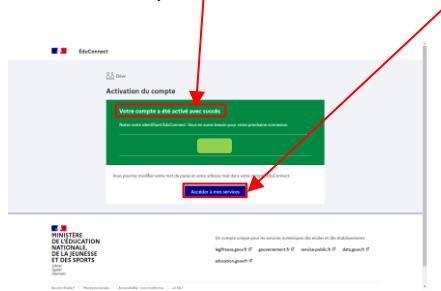

*Vous accédez alors à votre page privée sur notre ENT*

*IMPORTANT : Une fois votre compte activé, vous ne devez plus utiliser vos identifiants provisoires. Je vous conseille également de vérifier que vous êtes bien sur l'ENT du Lycée DAUDET et que la page correspond bien à votre profil*

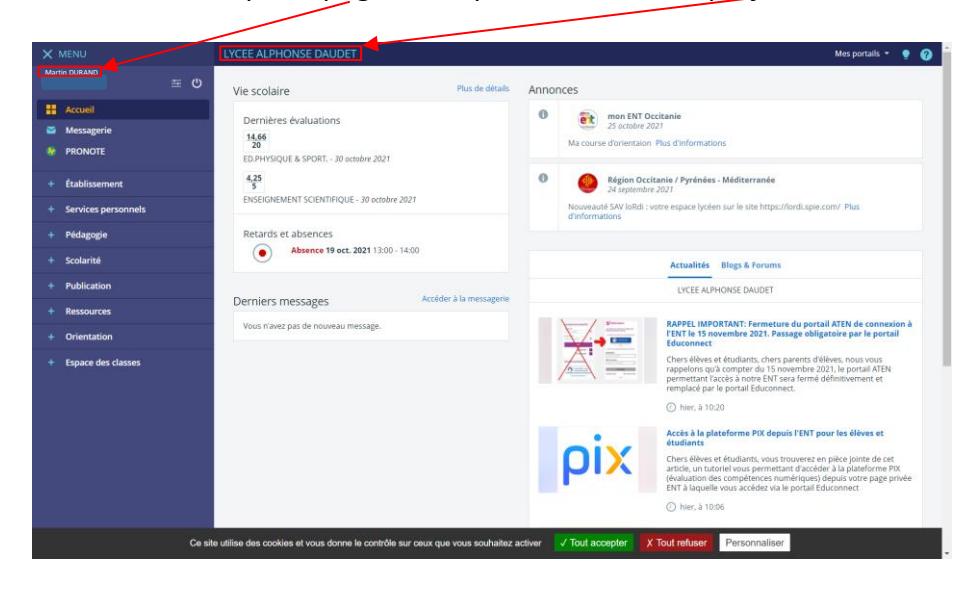

### 2. *CONNEXIONS SUIVANTES ET ACCES PRONOTE :*

*Une fois votre compte activé, vous pourrez sans problème accéder à vos pages privées ENT, en passant par la page publique de notre ENT :<https://alphonse-daudet-nimes.mon-ent-occitanie.fr/> (conseillé car de nombreuses informations concernant la vie du lycée y figurent).*

*Lors de votre première connexion sur votre page privée ENT, n'oubliez pas de signer la charte d'usages car elle va vous permettre d'accéder à toutes les fonctionnalités de l'ENT.*

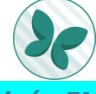

*L'accès à Pronote se fait depuis votre page privée ENT, menu de gauche, soit via l'onglet PRONOTE visible sur le menu rapide, soit via la rubrique "scolarité" et l'onglet "PRONOTE" sans avoir besoin d'autres codes.*

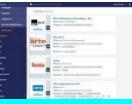

 *L'accès aux livres numériques éventuellement affectés par vos enseignants se fait depuis votre page privée ENT, menu de gauche, via la rubrique "Ressources" et l'onglet "Médiacentre"*

*L'accès à la plateforme d'évaluation des compétences numériques PIX se fait depuis le "Médiacentre » via le lien PIX qui s'y trouve.*

*J'attire votre attention sur le fait que si vous ne vous connectez pas régulièrement à l'ENT, votre compte sera bloqué.*

*Si vous utilisez uniquement l'appli PRONOTE en mode « application » (ce qui est déconseillé car cette application ne possède pas toutes les fonctionnalités de PRONOTE en version ordinateur), vous devez d'abord effectuer une connexion ENT-PRONOTE sur un PC ou en mode « version PC » de votre téléphone pour que votre application fonctionne à nouveau.*

*Restant à votre écoute en cas de questions ou de difficultés.*

<mailto:gestion-compte-ent.0300021k@ac-montpellier.fr>